# **This document includes detailed step-by-step instructions for:**

- 1. **Logging into you parent PowerSchool account with the credentials sent to you via email.** (page 1)
- 2. **Completing/Updating your SwiftK12 emergency and grade notification information** (pages 2-3)
- 3. **Completing your required Ecollect Health and Emergency Forms** (pages 4-7)

You must have a parent PowerSchool account in order to access Ecollect Forms and SwiftK12. If you have questions or need additional assistance, please contact [swarner@ndsj.org.](mailto:swarner@ndsj.org)

## **Log into your Parent PowerSchool Account**

- 1. Go to [www.ndsj.org/parents.](http://www.ndsj.org/parents)
- 2. Use the *User Name* and *Temporary Password* you received in your parent email to log in.
- 3. The first time you log in, you will be require to change your password.
- 4. If you want to change your username or password, select *Account Preference* on the left side menu.

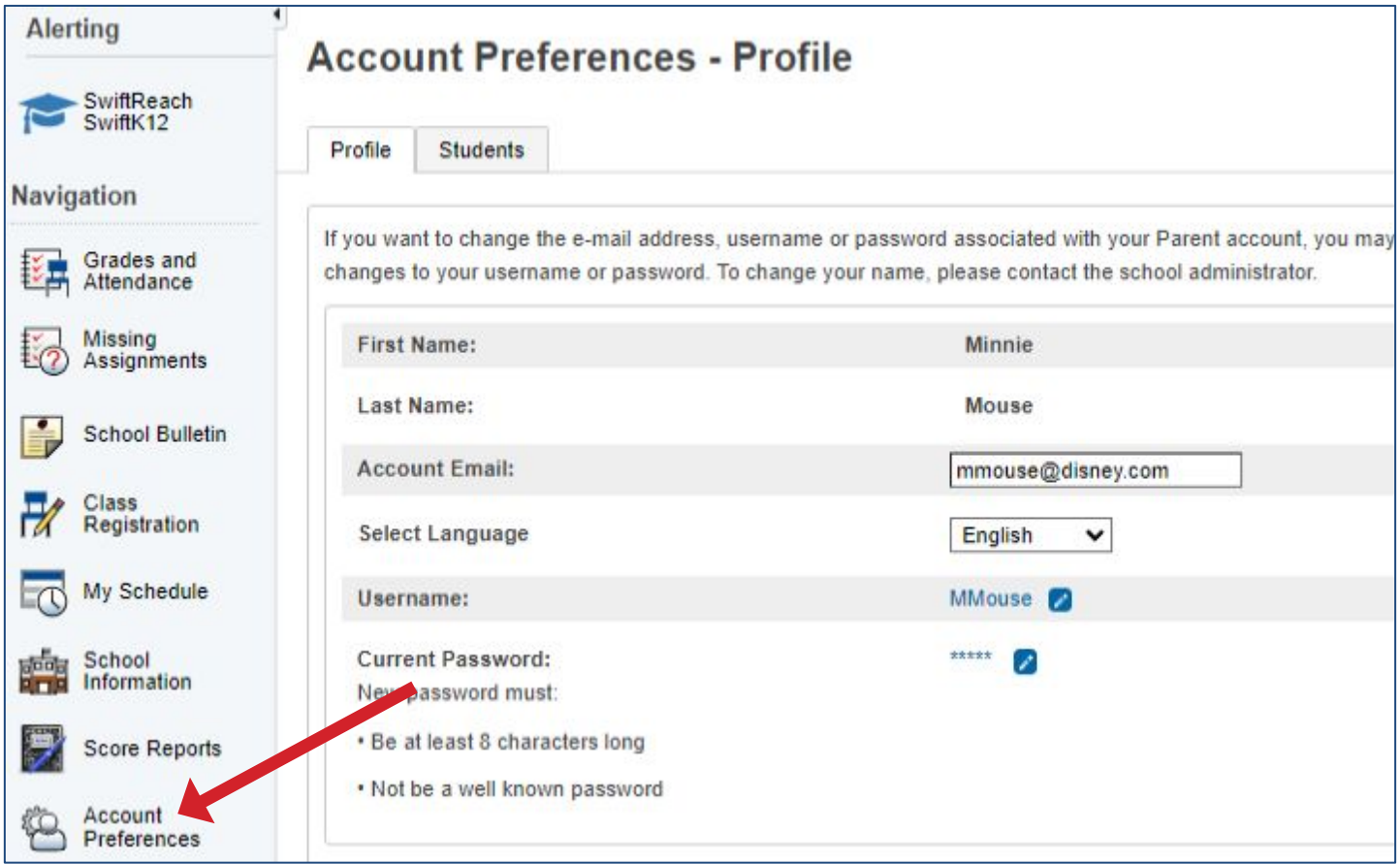

**Please Note: If you already have a current student enrolled in Notre Dame, the school office will link your incoming student to your existing login account. Their name will be viewable in the top left corner. If you do not see your student, email [swarner@ndsj.org.](mailto:swarner@ndsj.org)** 

### **Update Your Emergency Contacts in SwiftK12**

1. Log in to PowerSchool using your parent account. Click on **SwiftReach/SwiftK12.**

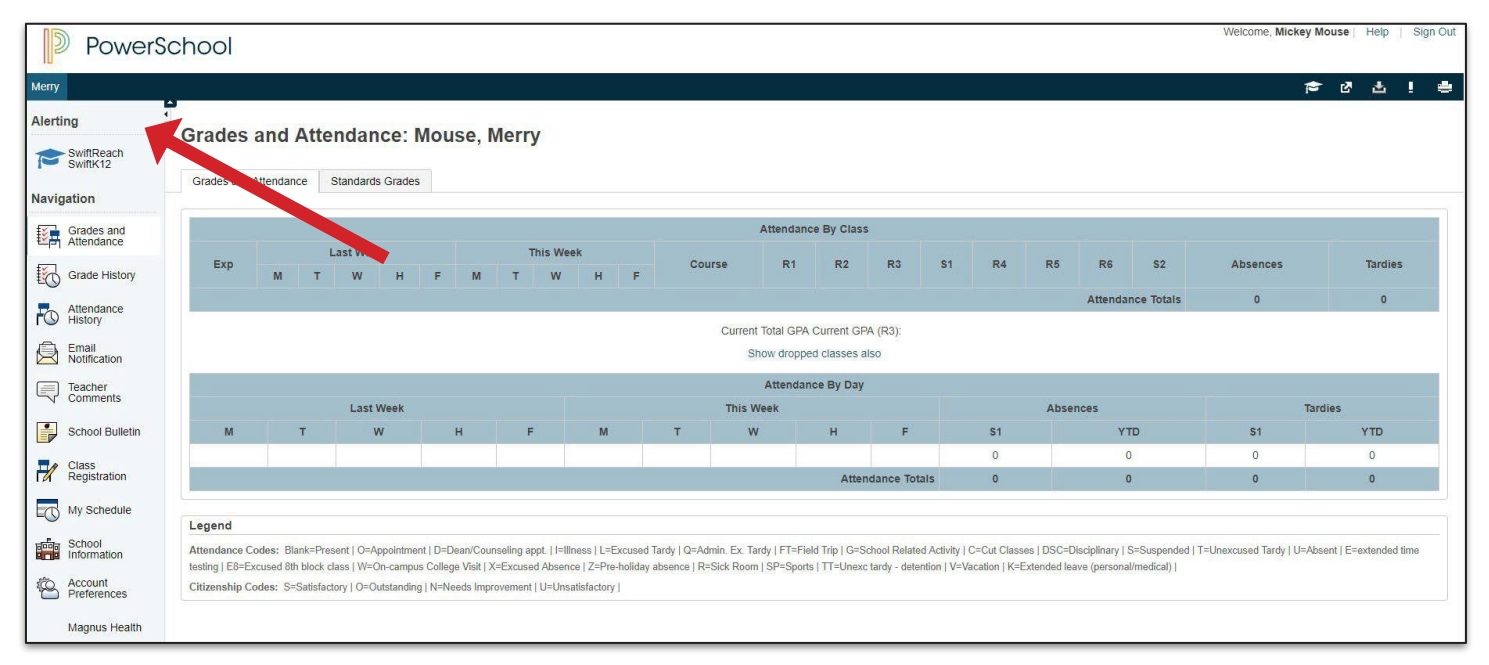

### 2. Click on Contact Information.

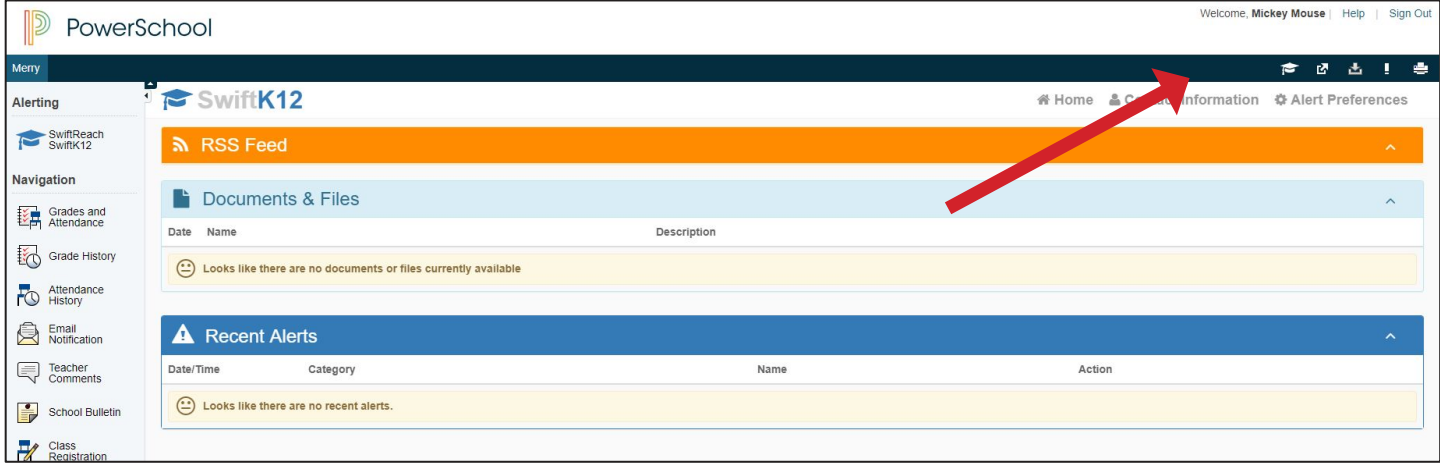

3. Update or verify information. Click on Save Changes.

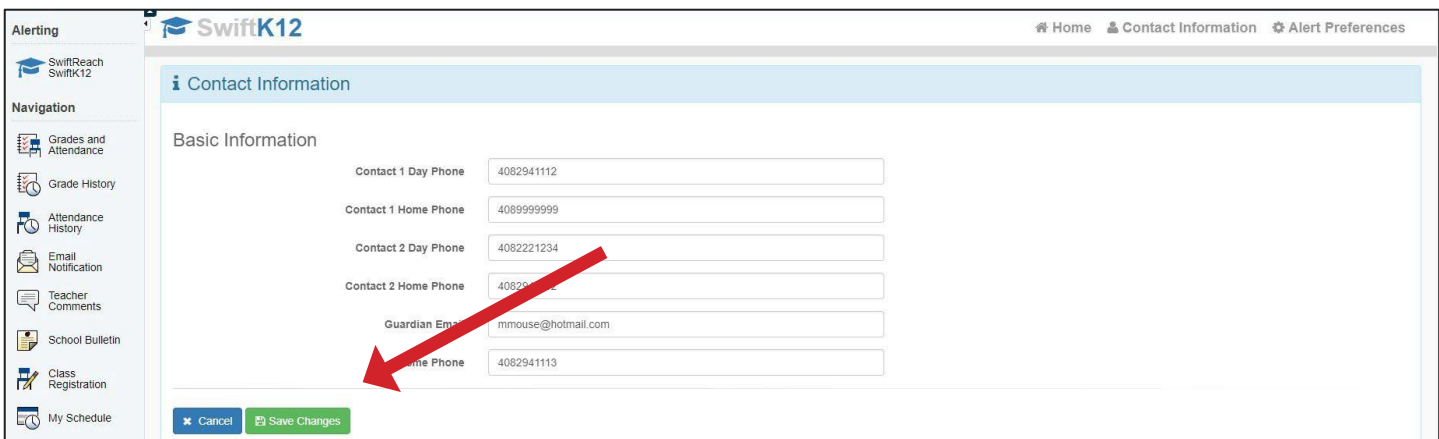

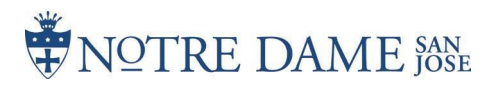

### 4. Click on Alert Preferences.

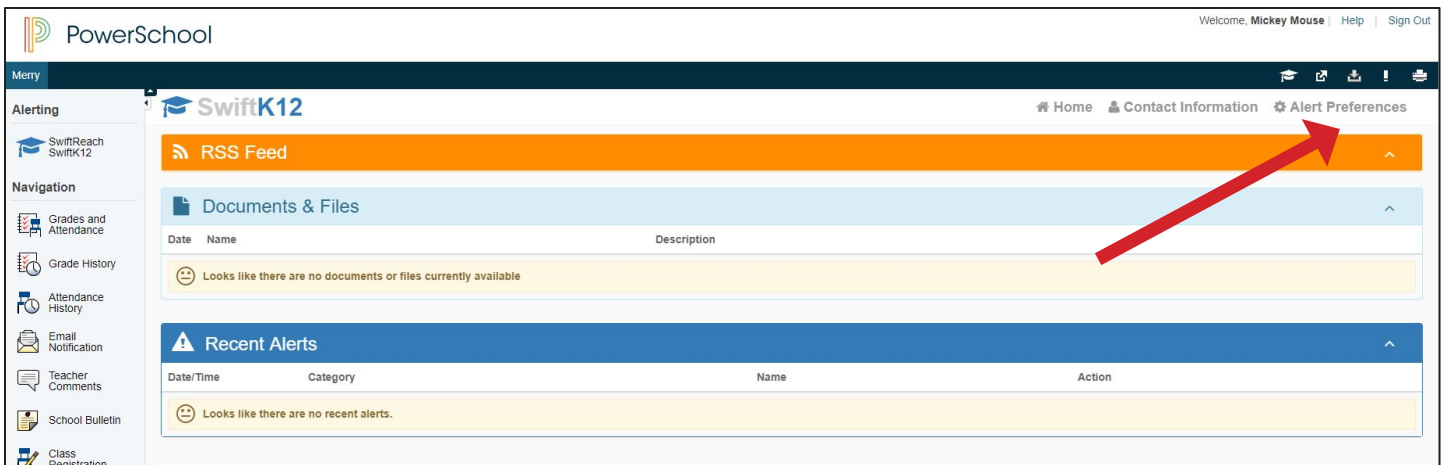

5. Check or uncheck boxes based on your contact preferences for each section, then click Save Changes.

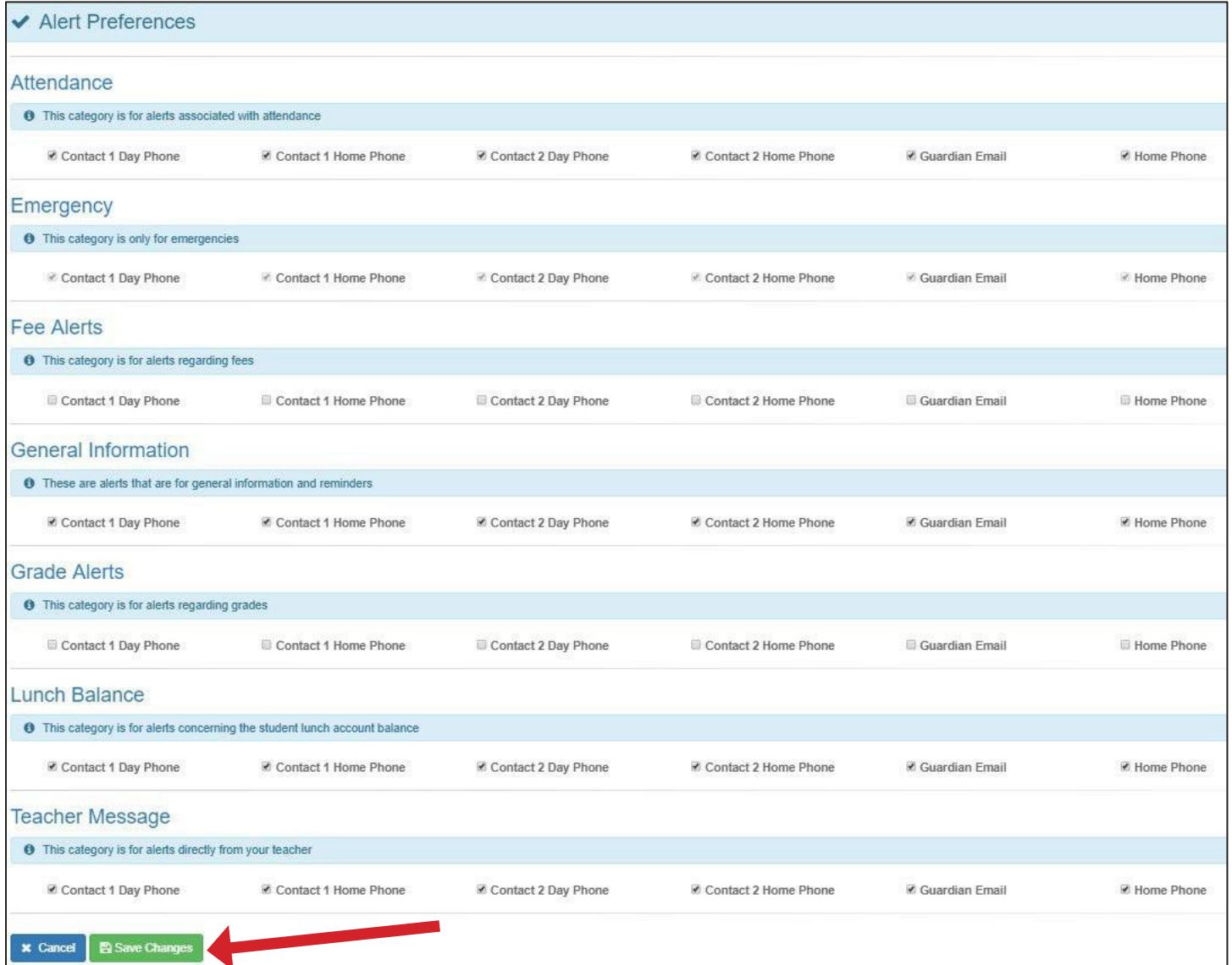

### **Congratulations! Be sure to return to these screens if anything changes!**

NOTRE DAME SAN

## **Activate & Complete Ecollect Health Information**

1. Click on **Forms.**

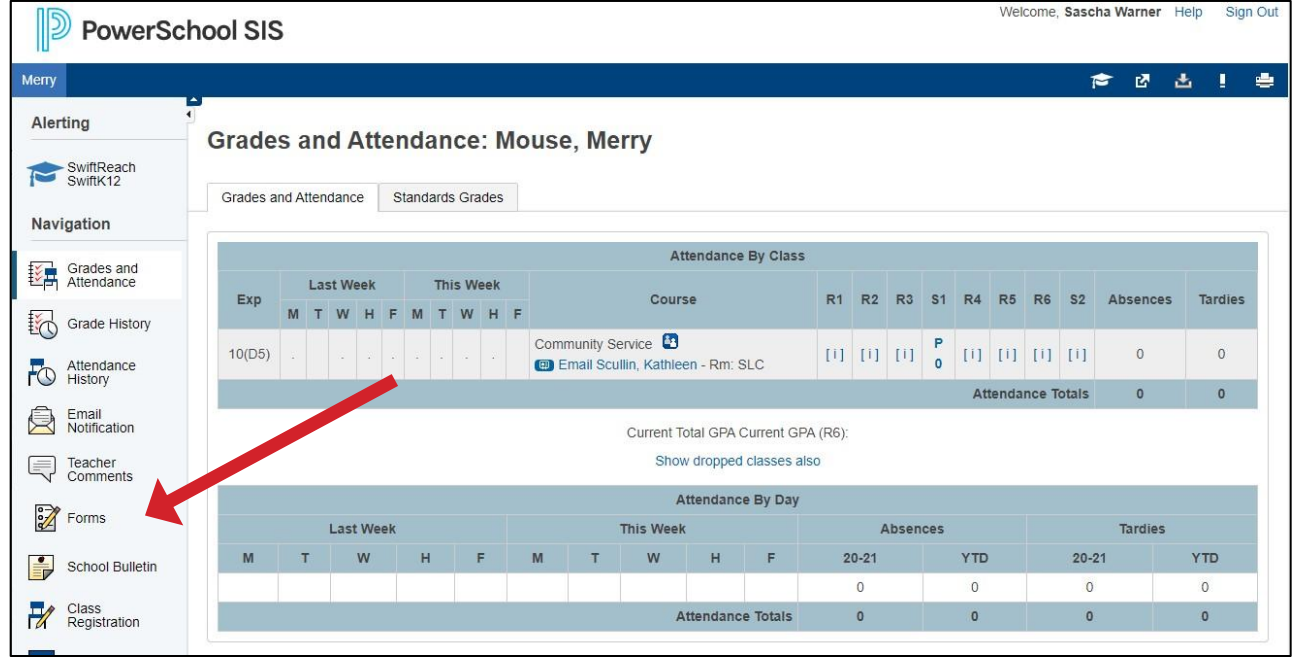

- 2. All required Health and Emergency Forms & Athletic Participation Forms will be under the General Forms tab. These need to be completed/updated every year.
- 3. Select Preferences to set up notification when new forms are added, approved or rejected.

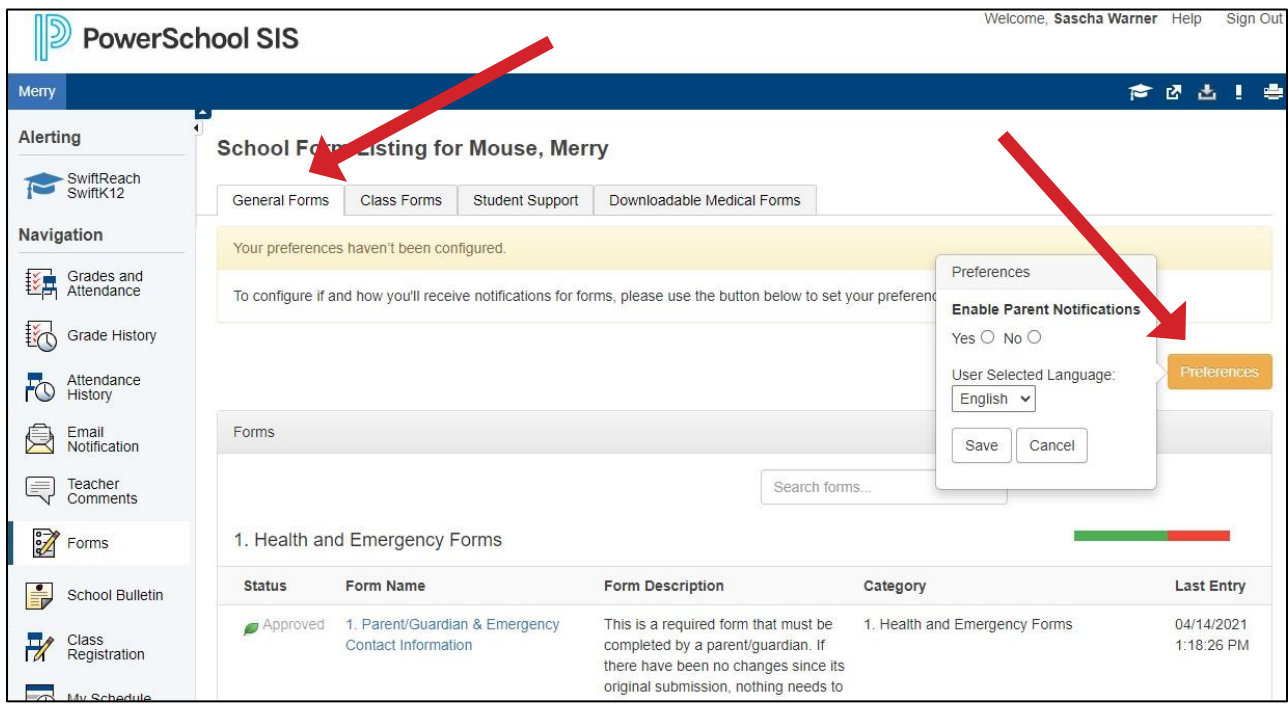

- 4. There will be five parts of the **Health and Emergency forms** that need to be filled out. On each form, there will be a help button at the top with easy-to-follow instructions if needed. If your student will be playing sports, there are additional forms below under **Athletics. Help**
- 5. You will need to complete the information for each student you have enrolled at Notre Dame. Click on the student's name at the top to switch students.

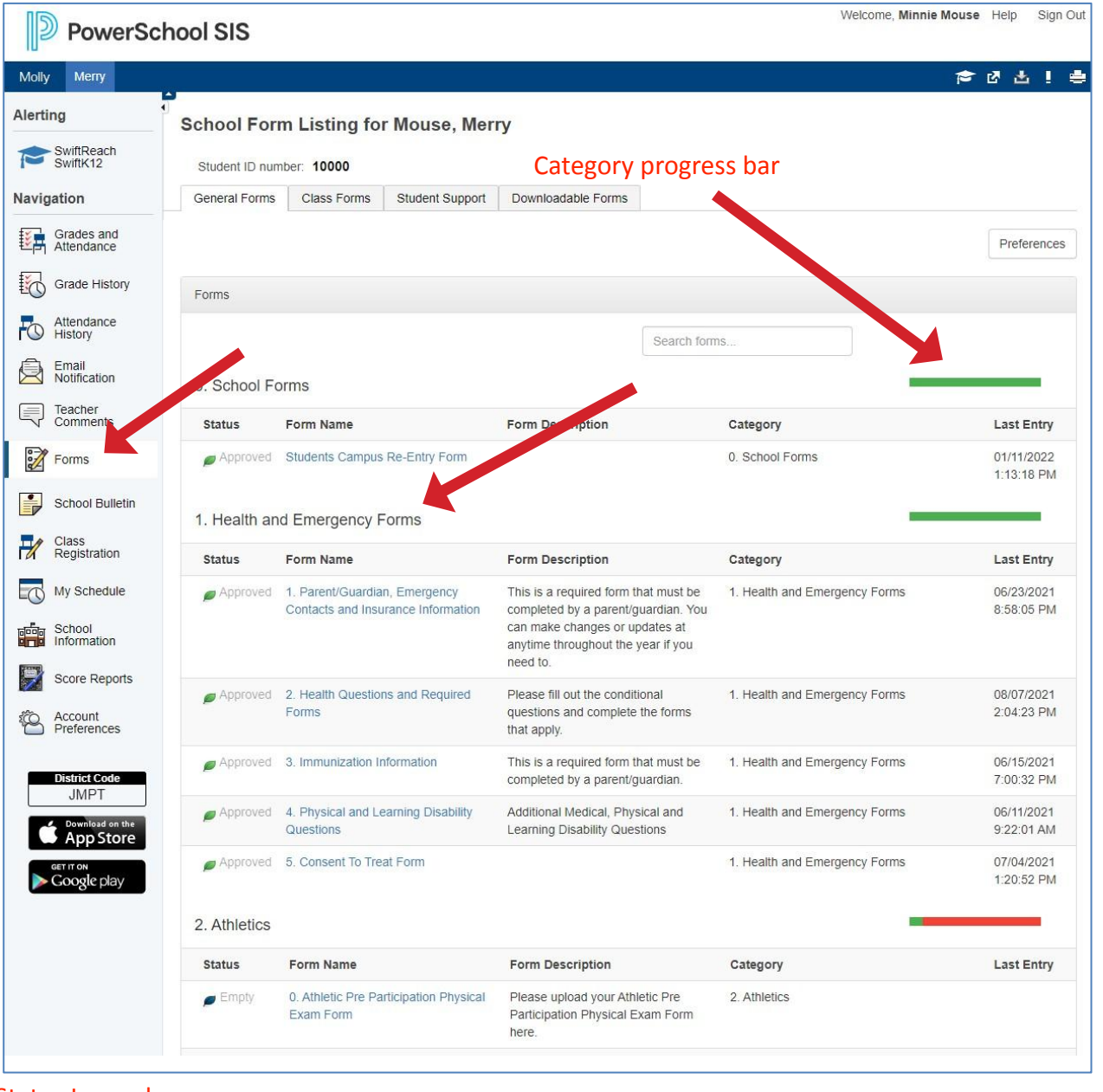

#### Status Legend

NOTRE DAME SAN

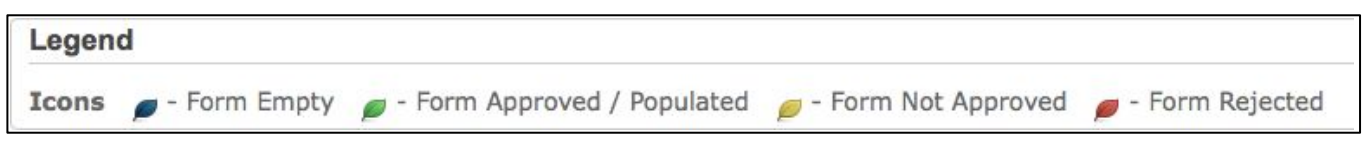

The status of Form Empty indicates that the form has not yet been submitted; Submitted indicates that the form has been successfully submitted.

6. On the **Health Questions and Required Forms**, the top four question will have downloadable action plans if your student requires one. Download and have your health care provider complete before completing this form.

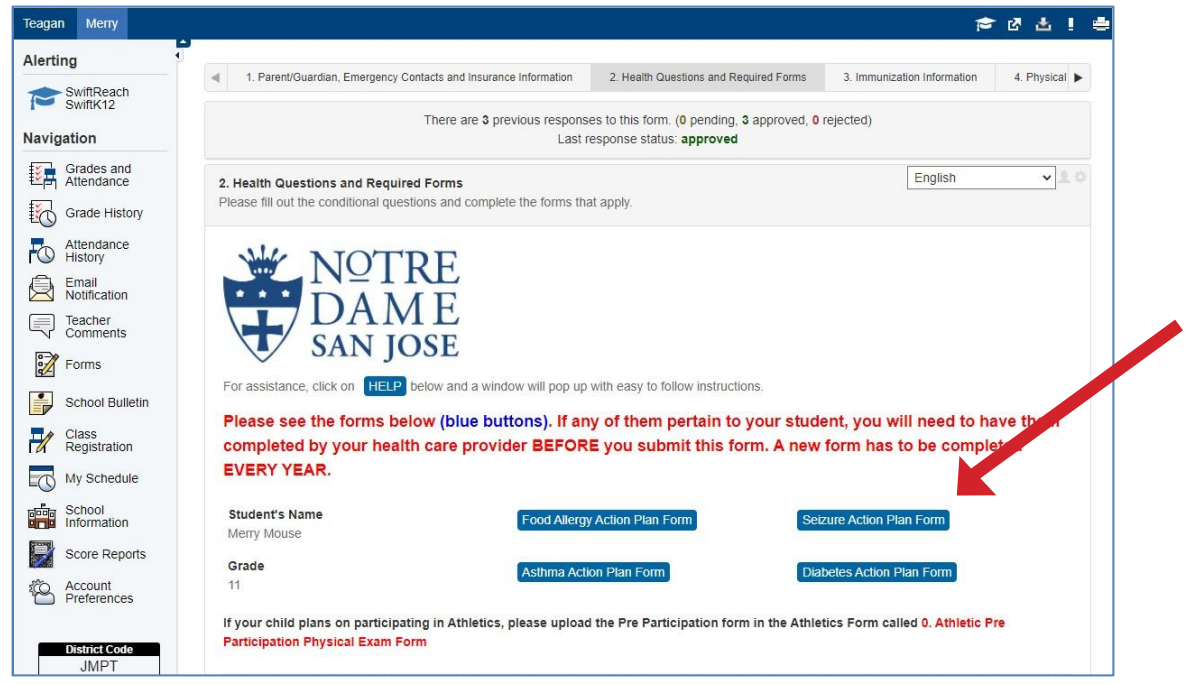

**7. Immunization Information** If your student is a returning student and you did not submit immunization information last year, you will need to download and complete it manually. The completed form can be scanned and/or photographed clearly with a cell phone and submitted electronically by selecting Add Document at the bottom of the form.

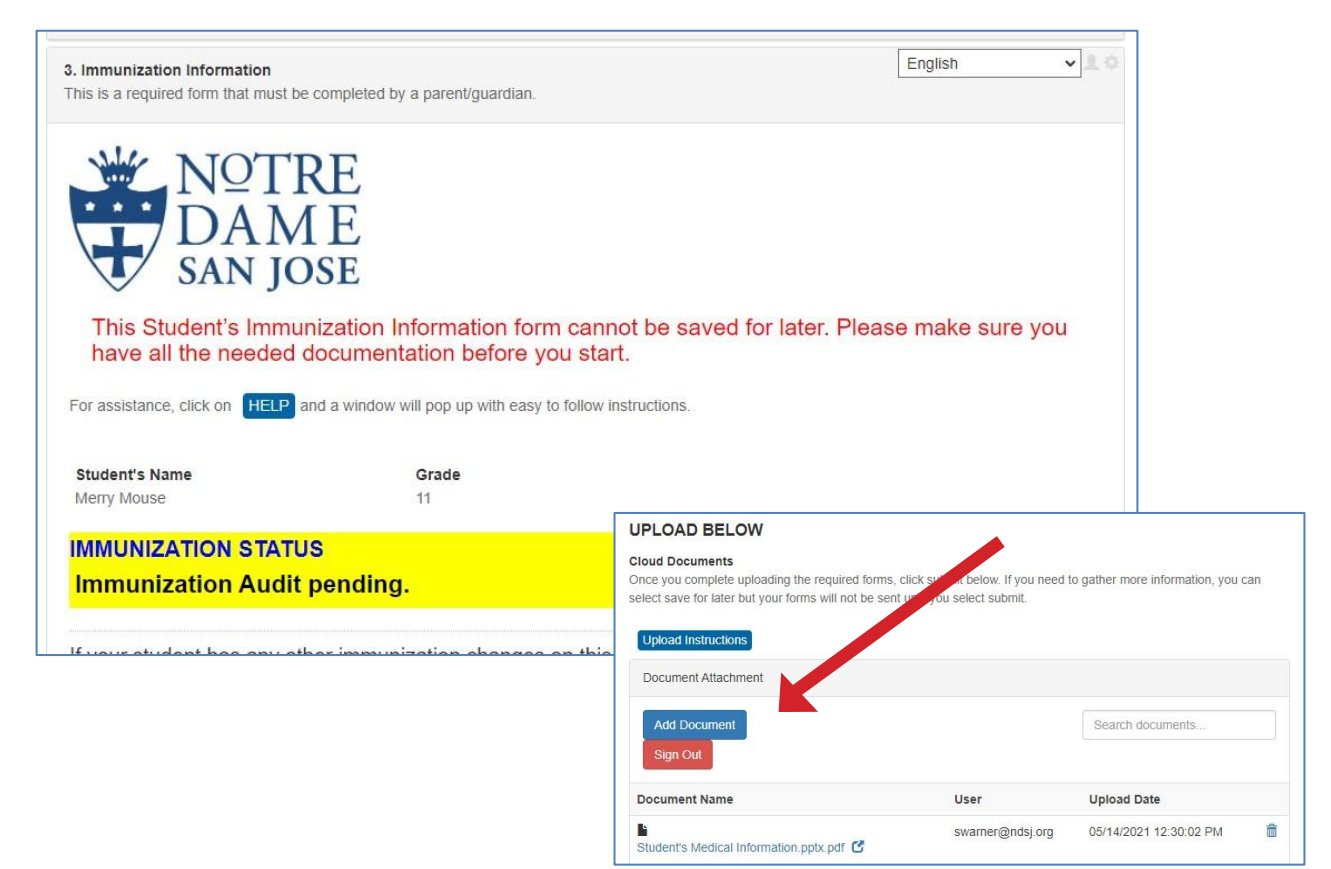

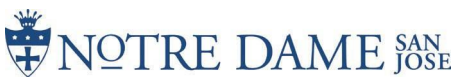

#### **8. Uploading documents**

When uploading documents, you may be required to Sign-in/Create an account.

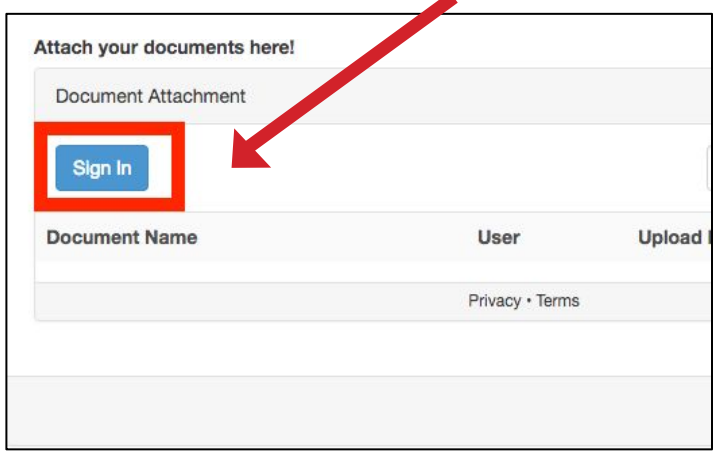

#### **Register/New Account**

- 1. Click Sign In.
- 2. Enter email to be registered.

a. This will become your username for the document attachment service. It will also be used for the password recover feature.

#### 3. Enter Desired Password

a. Passwords must contain:

- i. Uppercase character
- ii. Lowercase character
- iii. A number (0-9)
	- iv. Special character (e.g. \*, % ,!)
- 4. Click "Register" button
- 5. Accept Terms of Service by clicking "I agree"
- 6. Click Register

### **Sign into Existing Account**

If you have previously registered an account, select Sign In from the document attachment form element.

- 2. Click Sign In
- 3. Enter username (email) and password
- 4. Click sign in

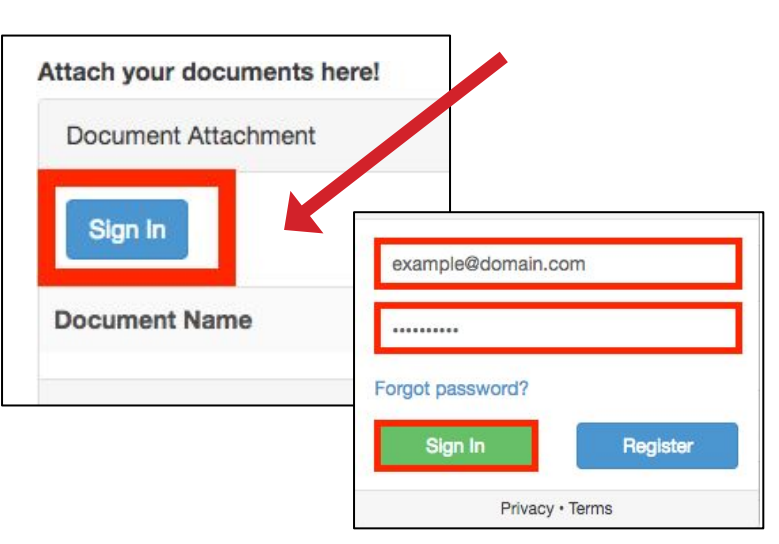

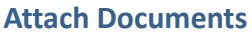

After you have successfully authenticated into the service, you are ready to add documents.

- 1. Click Add Documents
- 2. Browse for the document to upload
	- a. Hit "the "Browse" button
	- b. Select the file from file finder
- 3.Hit upload to upload document to the Document Attachment Server
- 4. Repeat until all necessary files are uploaded

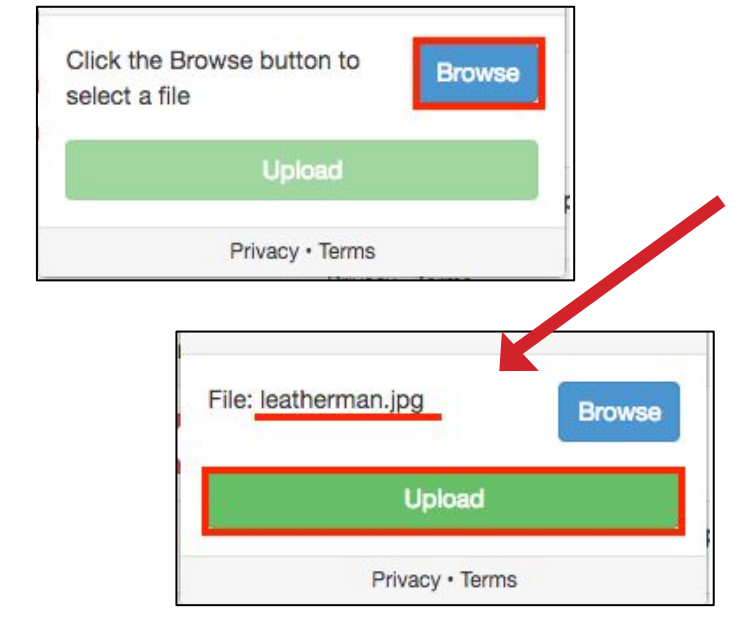

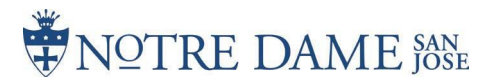